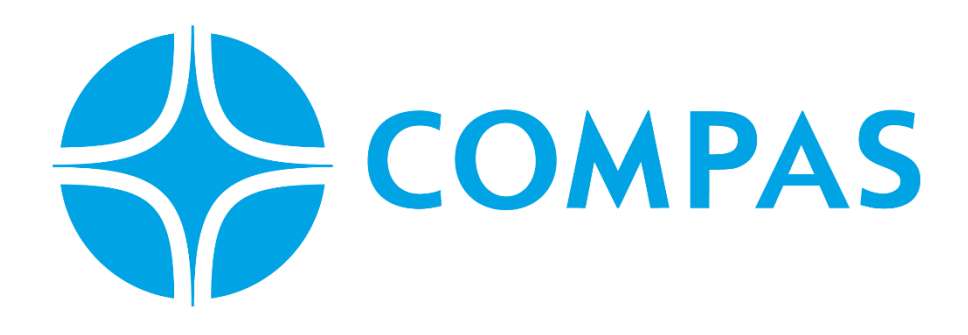

# **INSTRUCTIVO RETIRO CONTENEDOR LLENO**

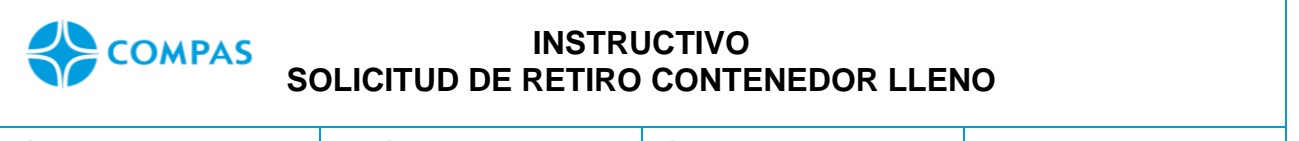

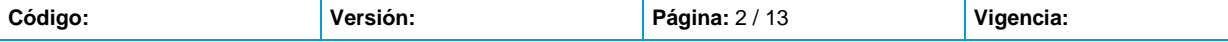

#### **\_\_\_\_\_\_\_\_\_\_\_\_\_\_\_\_\_\_\_\_\_\_\_\_\_\_\_\_\_\_\_\_\_\_\_\_\_\_\_\_\_\_\_\_\_\_\_\_\_\_\_\_\_\_\_\_\_\_\_\_\_\_\_\_\_\_\_\_\_ INSTRUCTIVO SOLICITUD RETIRO DE CONTENEDOR LLENO**

# **1. Ingresa al portal web CCTO**

# **<https://ccto.com.co/>**

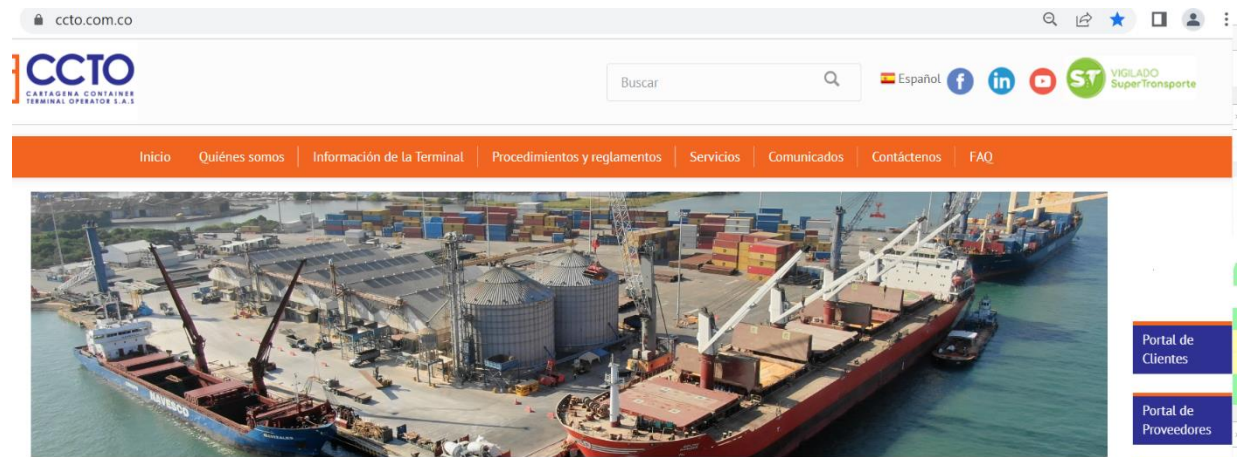

**2. Seleccione Portal Cliente** 

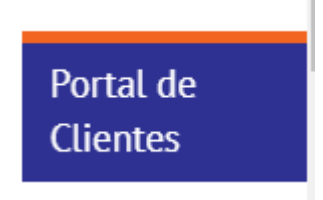

**3. Ingrese su Usuario y Contraseña** 

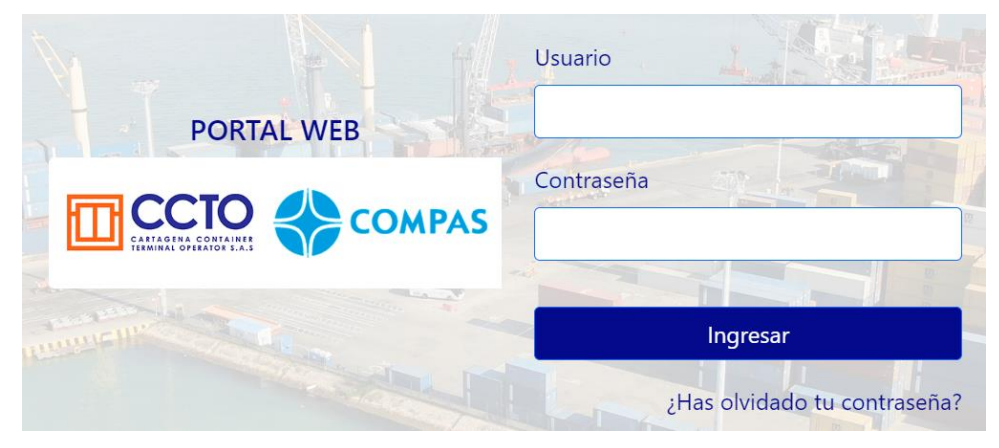

Imagen 1.0/ (instructivo solicitud retiro de contenedor)

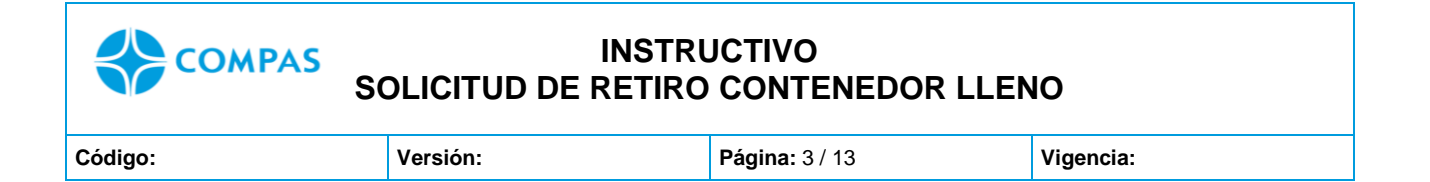

#### **4.** Seleccionar **Solicitud de Arim**

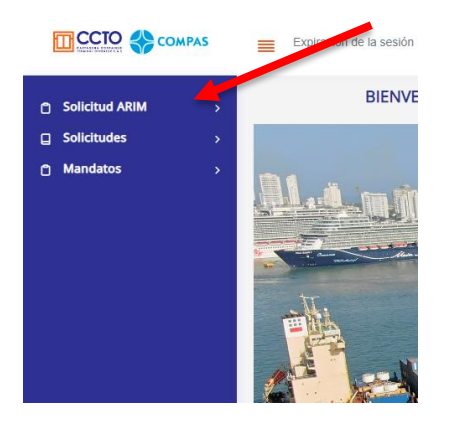

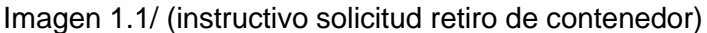

**5.** Se despliega unos submódulos y escogemos **solicitud de retiro de contenedor** 

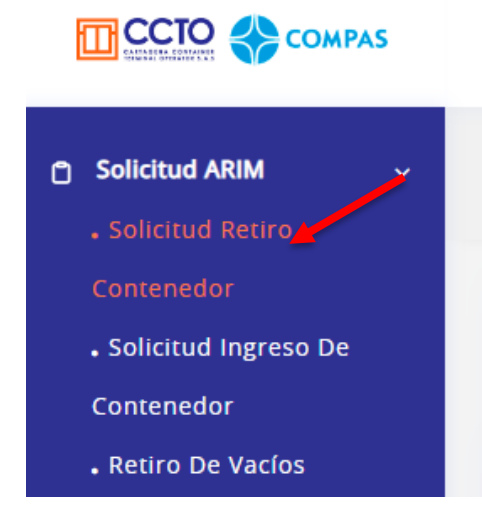

Imagen 1.2/ (instructivo solicitud retiro de contenedor)

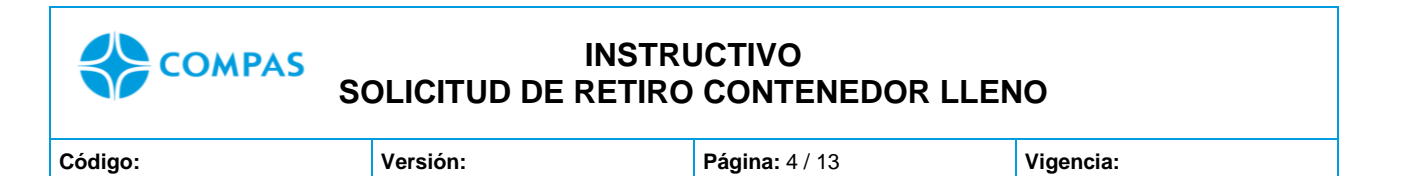

# **6.** Mostrará una primera ventana, donde podrás filtrar por la **unidad del contenedor y/o Bl** en caso el BL ampare varias unidades, y seleccione **Buscar**

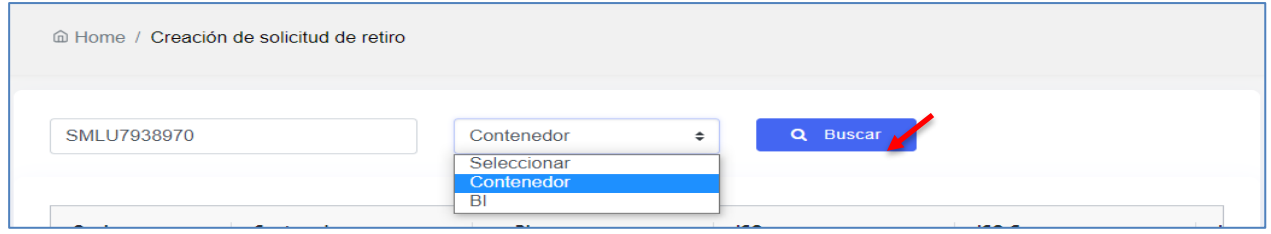

Imagen 1.3/ (instructivo solicitud retiro de contenedor)

**7.** Luego de digitar y seleccionar buscar, automáticamente aparecerá la unidad (es)

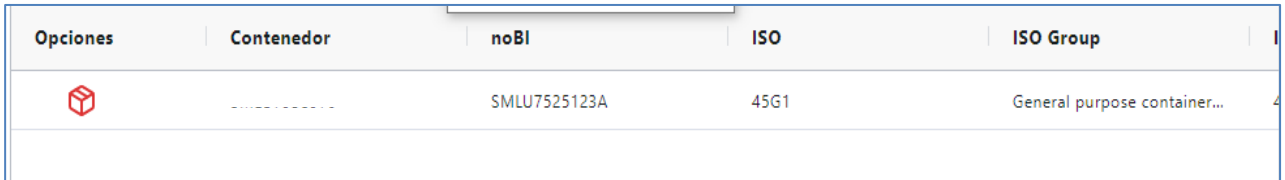

Imagen 1.4/ (instructivo solicitud retiro de contenedor)

**8.** Deberás dar clic en el icono de *Cubo,* para iniciar el proceso documental de la unidad.

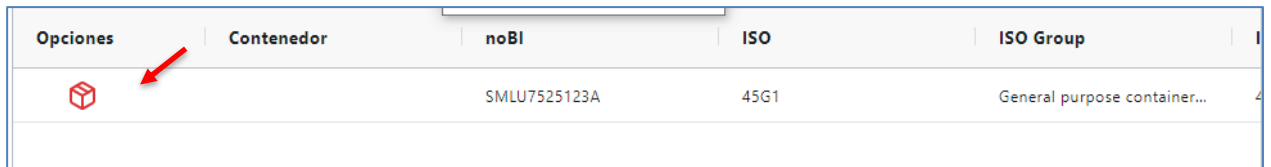

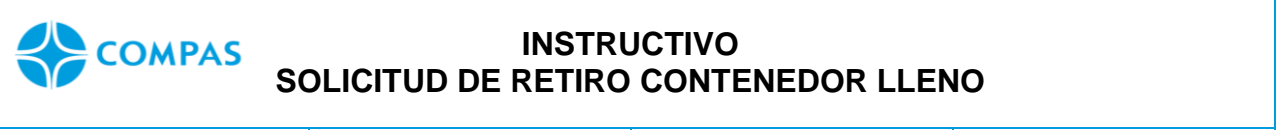

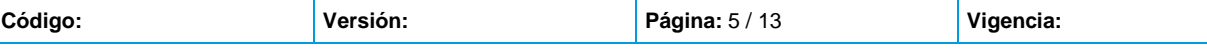

**9.** Verifica la información de la unidad y completa los datos solicitados resaltados.

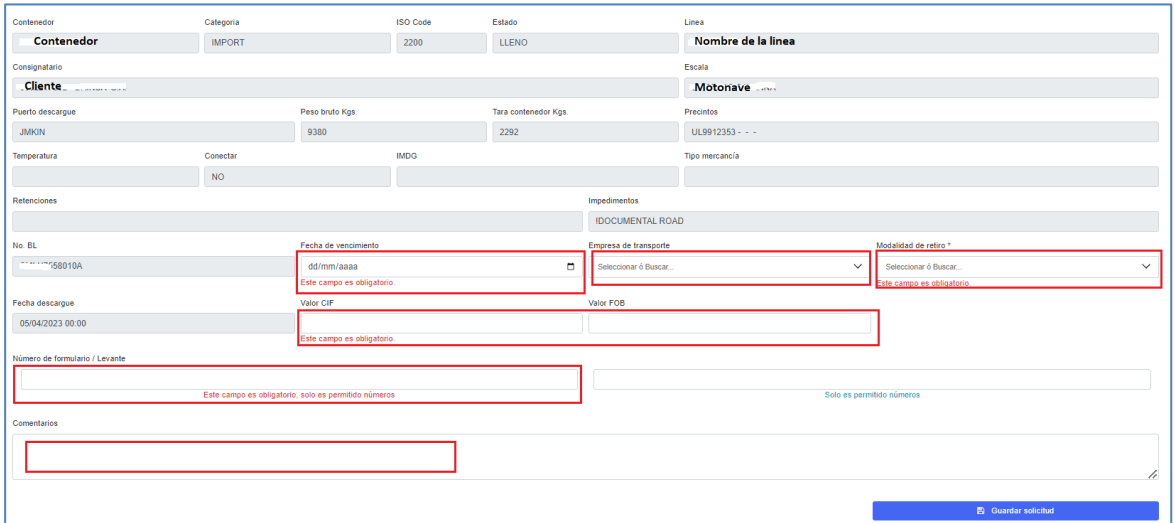

- **Fecha vencimiento:** Fecha hasta la cual solicito y cancelo facturas de almacenamiento.
- **Empresa de transporte:** Empresa que realizara el retiro, en caso de que, requiera ser cambiada puede realizarlo durante el siguiente paso #9
- **Modalidad de retiro:** seleccionar la modalidad
- **Valor CIF Movilizado:** Ingrese el valor CIF movilizado en pesos (Casilla 93 de la declaración)
- **Valor CIF Almacenado:** Ingrese el valor CIF almacenado en pesos (Casilla 93 de la declaración)
- **Numero de formulario / levante:** Digite el número del formulario y levante según la modalidad aduanera, solo debe ingresar números sin carácter especial (-,\*,.)

Nota: Los valores CIF solo aplican para las cargas nacionalizadas, para las demás modalidades digite cero **(0)**

**10.** Luego de agregar la información, **selecciona Guardar solicitud**

**图 Guardar solicitud** 

**11.** El portal mostrará la siguiente ventana y seleccione **enviar.** 

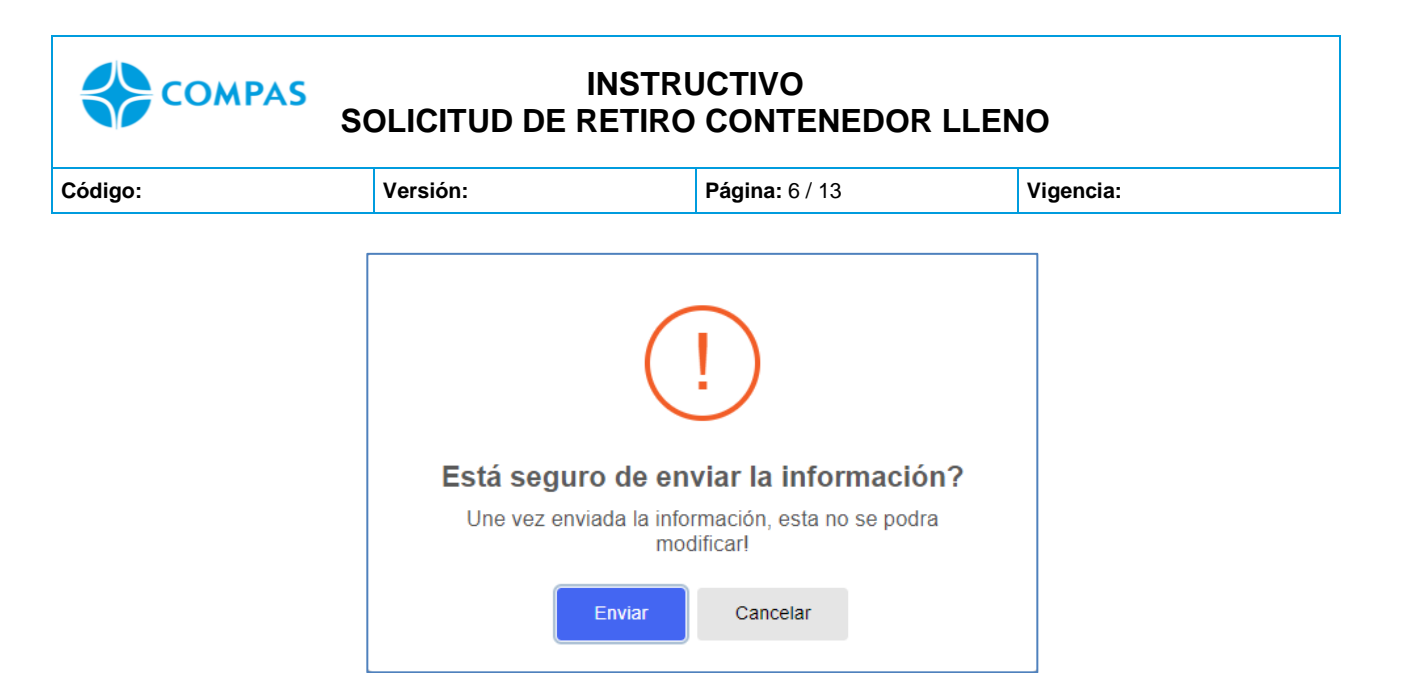

Imagen 1.6/ (instructivo retiro de contenedor)

**12.** Seguidamente, recibirás el siguiente mensaje de confirmación.

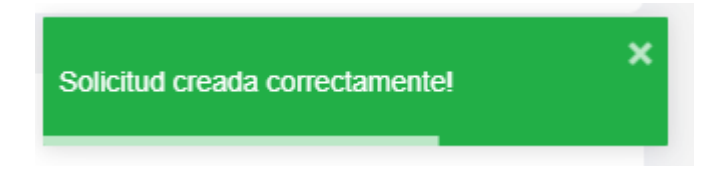

**13.** Una vez generada la solicitud pasara en estado **Pendiente por documentar**

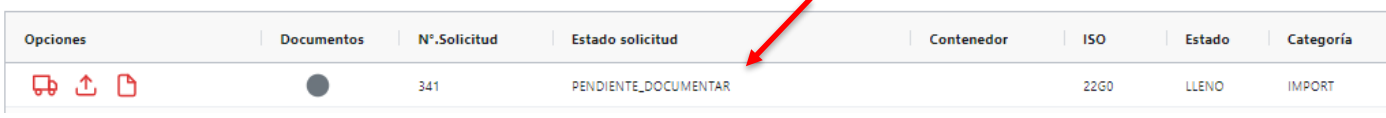

**14.** Adjunte los documentos en el botón , donde le mostrará la siguiente ventana:

**1.** Deberá seleccionar el tipo de documento adjuntar de acuerdo con la modalidad.

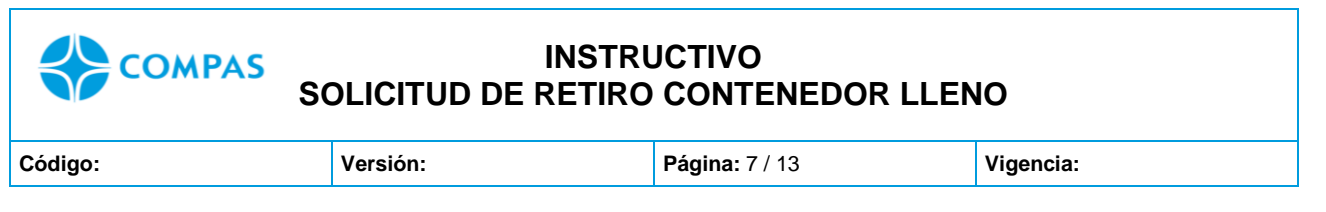

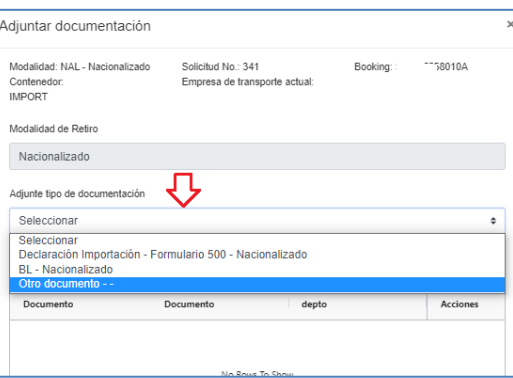

**2.** Seleccione el **archivo adjuntar** de acuerdo con el seleccionado

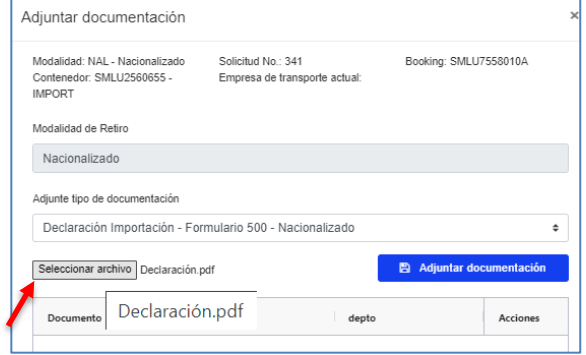

# **3.** Seleccione **Adjuntar documento**

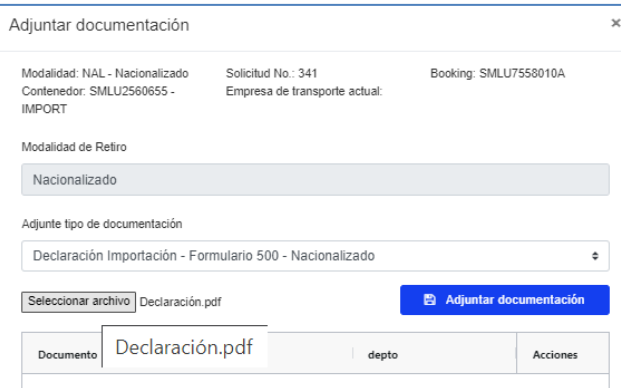

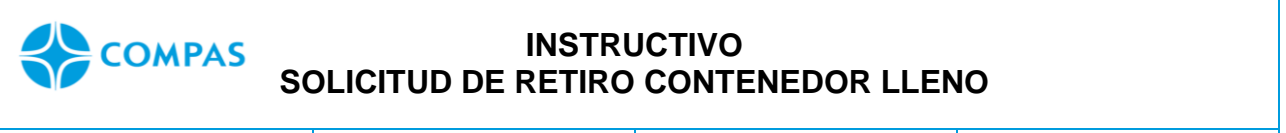

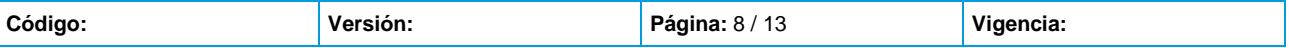

### **4. Envié** el documento

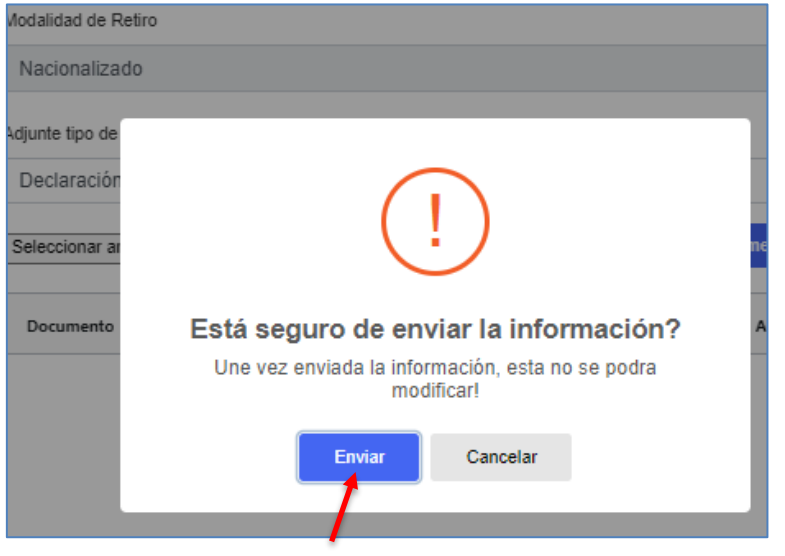

# **5. Enviado el documento, podrá visualizarlo o eliminarlo**

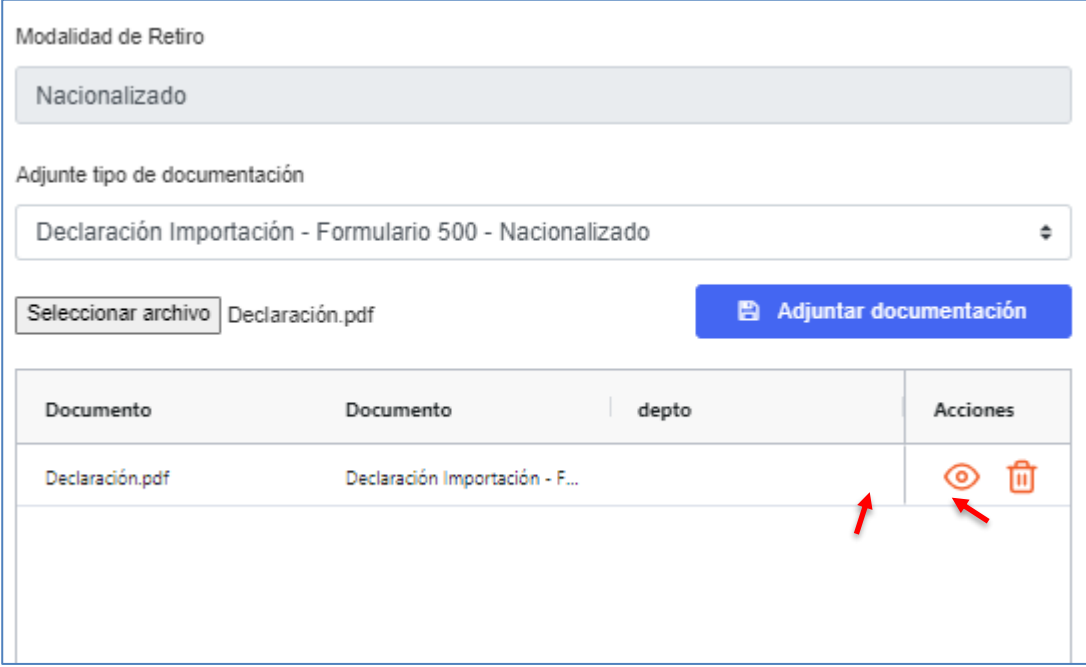

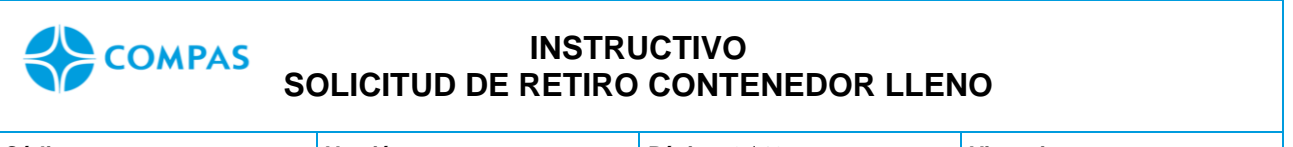

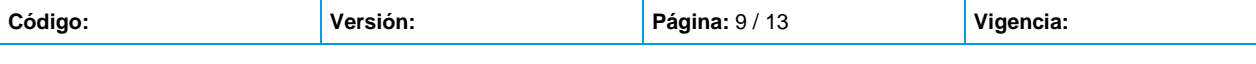

**Nota**: Recuerde que los archivos no deben superar los 5MB, en caso cuente con varias declaraciones deberá dividirlas y comprimir entre varios documentos para poder adjuntar el archivo.

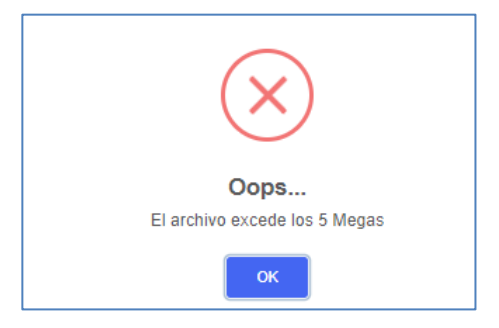

**6.** Adjuntado los documentos, proceda a cerra la ventana de cargue de documentos

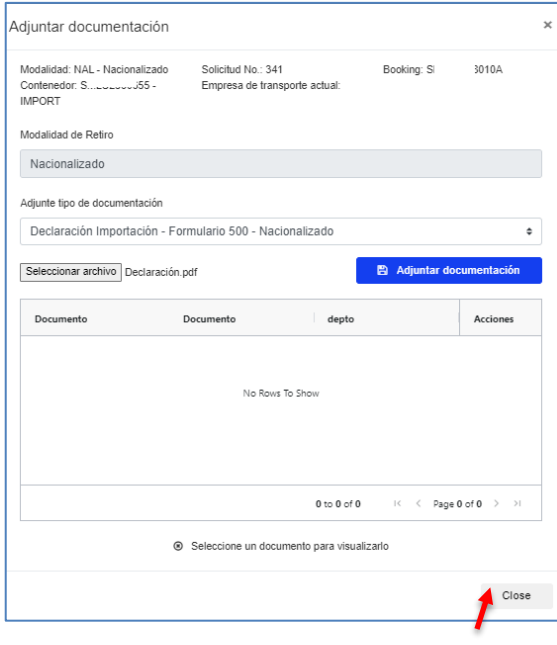

**15.** Luego de adjuntar los documentos deberá seleccionar **Aprobar documentación,** para que su solicitud sea reflejada por el área documental.

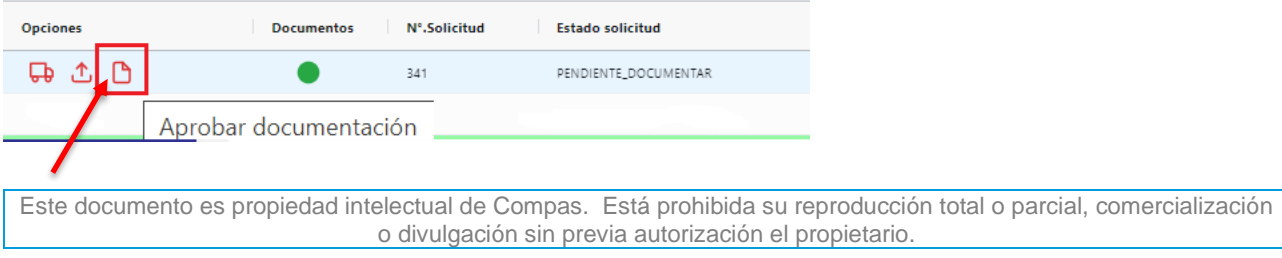

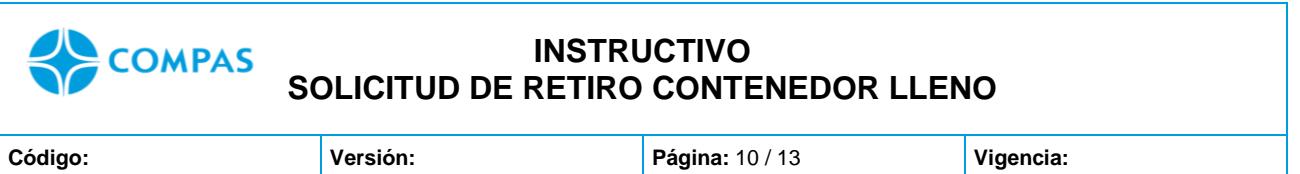

**16.** Aprobada la solicitud, su estado cambiara a **Pendiente aprobación centro** 

#### **documentos**

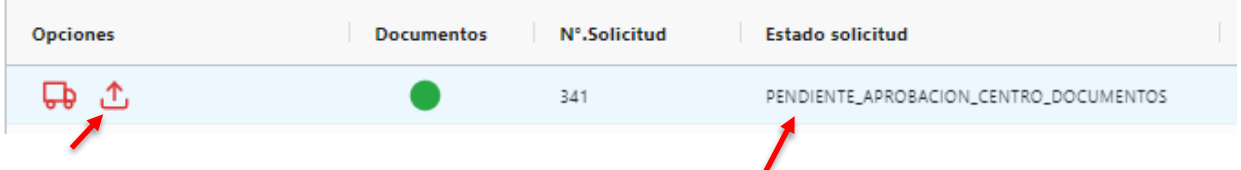

**Nota:** Podrá adjuntar y/o actualizar los documentos adjuntados siempre y cuando la solicitud no se encuentre en **Trámite.**

**17.** Tomada la solicitud por el equipo documental, el estado cambiara **en trámite centro** 

# **documentos**

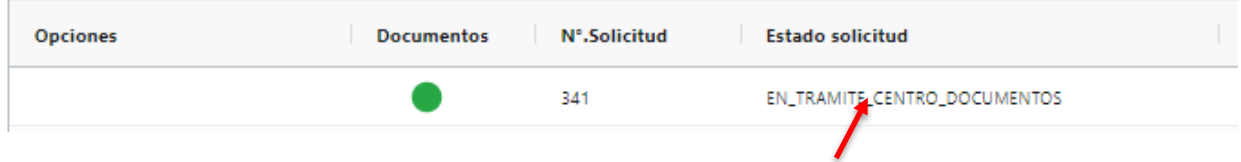

**18.** Su solicitud será aprobada o rechazada por el equipo Centro documentos.

• **Solicitud Rechazada:** podrá visualizar el mensaje en la columna motivo de rechazo y nuevamente estará en estado pendiente por documentar.

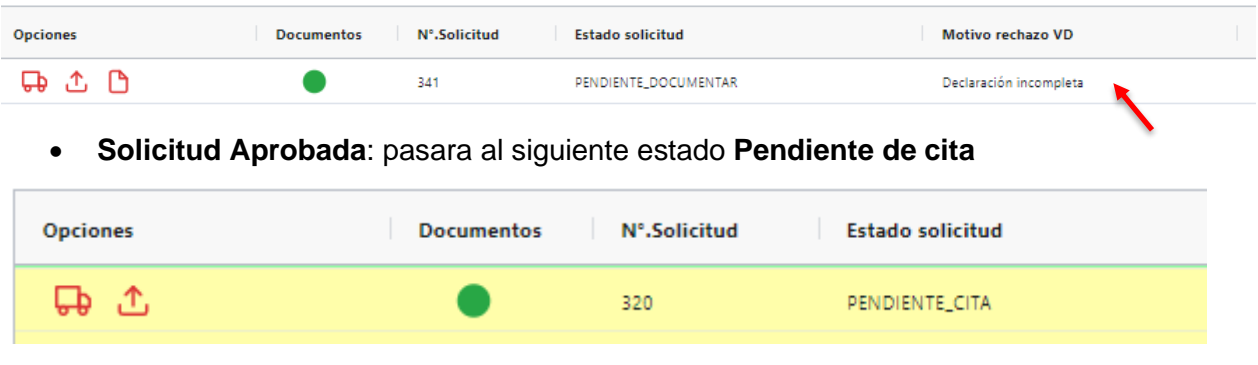

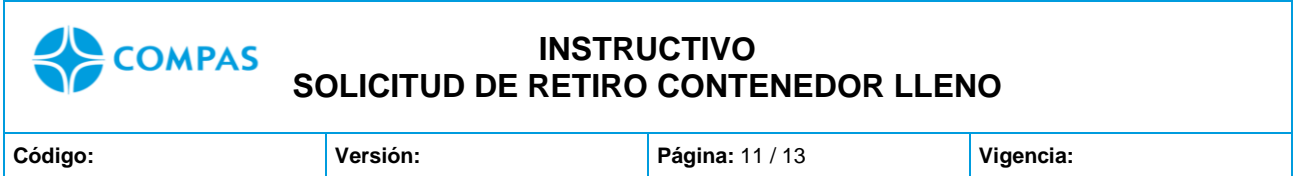

**Nota:** En este último punto, podrá cambiar y asignar la empresa de transporte, quien a su vez se le reflejará la unidad para tomar la cita.

**19.** Una vez la empresa de transporte tome la cita, su estado cambiará a **Cita generada** y

podrá reflejar y descargar el **pincode.**

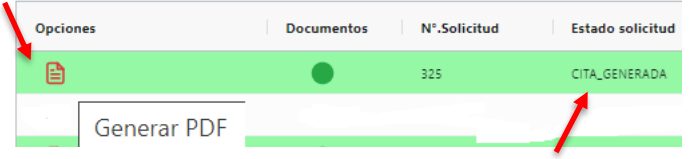

#### **REVALIDAR ALMACENAMIENTO**

En caso de requerir revalidación de almacenamiento deberá realizar el siguiente proceso, tenga en cuenta, que antes de realizar el proceso deberá contar con factura de almacenamiento generada y paga.

- **1.** El estado de su solicitud estará en **"Pendiente de cita"**
- **2.** Dar clic en el icono **"reloj"** para solicitar la revalidación de la planilla

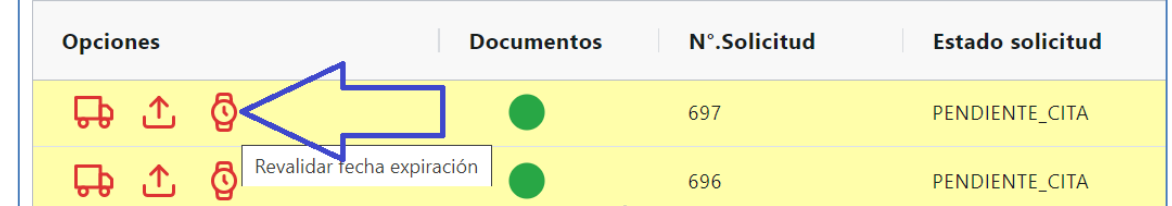

**3.** Deberá escoger **la fecha** hasta cuando cancelo y/o pago almacenamiento para el retiro del contenedor, por último, dar clic en el Botón **Actualizar fecha**

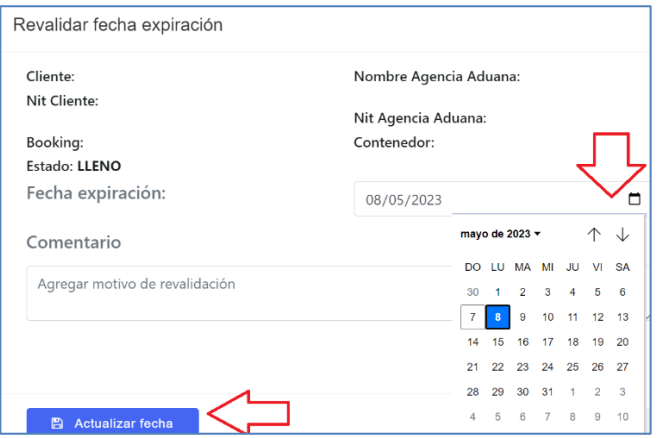

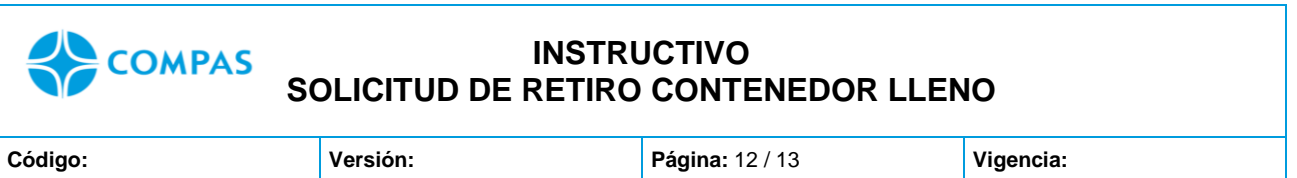

**4.** Su estado pasará a **Pendiente Documentar** y deberá dar clic en **Aprobar documentación**

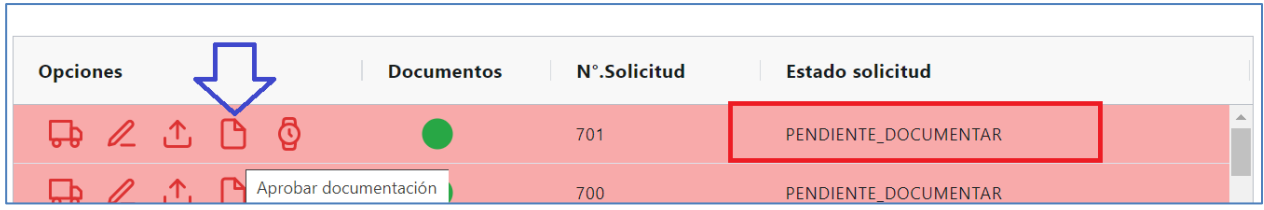

**5.** Una vez **aprobada la documentación**, será reflejada al área documental y su estado cambiará a **Pendiente Aprobación Centro Documentos**

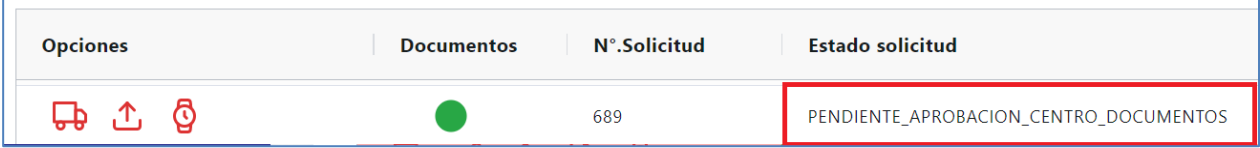

**6.** Una vez **aprobada su solicitud** por Centro documentos su estado cambiará **Pendiente Cita**

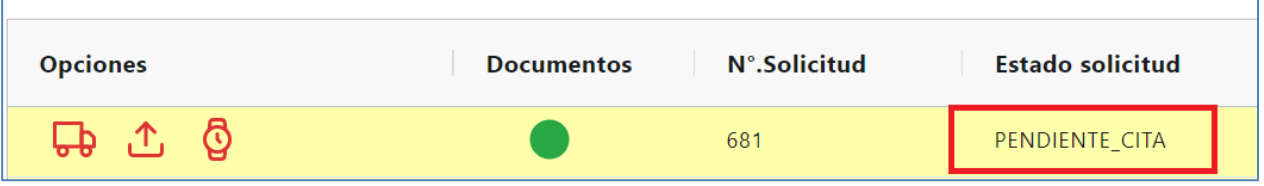

**7.** Una vez su estado este **Pendiente Cita** la empresa de transporte podrá realizar el proceso de solicitud de cita.

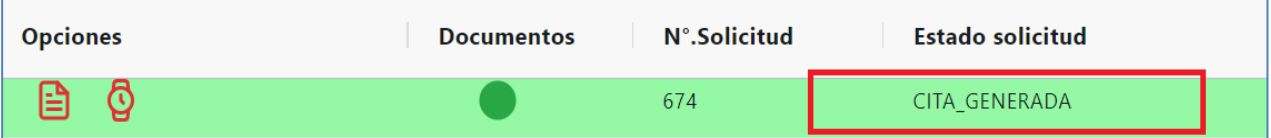

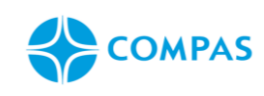

# **INSTRUCTIVO SOLICITUD DE RETIRO CONTENEDOR LLENO**

**\_\_\_\_\_\_\_\_\_\_\_\_\_\_\_\_\_\_\_\_\_\_\_\_\_\_\_\_\_\_\_\_\_\_\_\_\_\_\_\_\_\_\_\_\_\_\_\_\_\_\_\_\_\_\_\_\_\_\_\_\_\_\_\_\_\_\_\_\_**

**Código: Versión: Página:** 13 / 13 **Vigencia:**

#### **9. Anexos**

#### **ESTADOS DEL PORTAL**

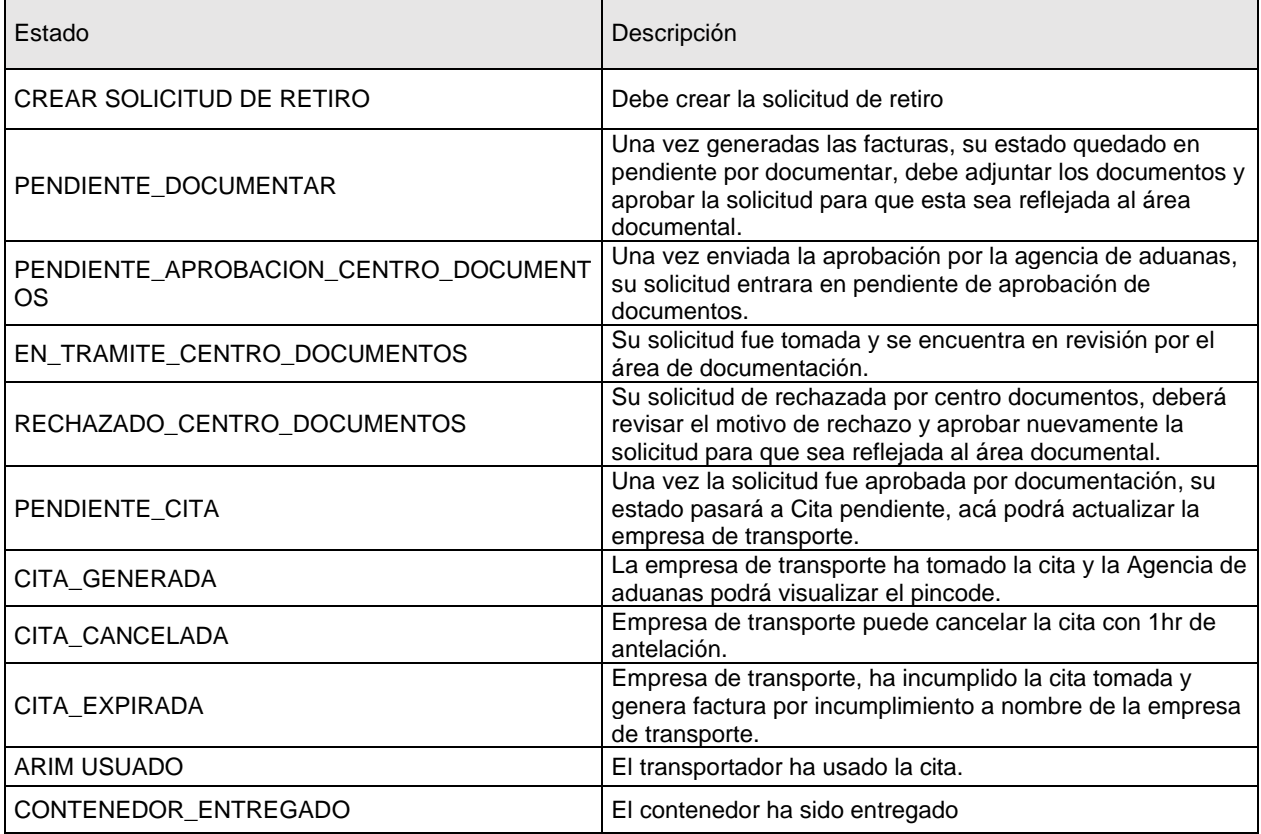